Для входа в систему «Пеликан» нужно выполнить следующие действия:

1) Открыть браузер **Google Chrome** (Внимание! Другие браузеры не подходят!)

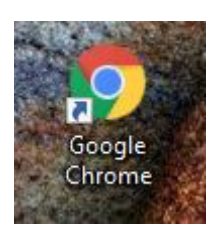

2) Перейти по ссылки <https://376.pelikan.online/>

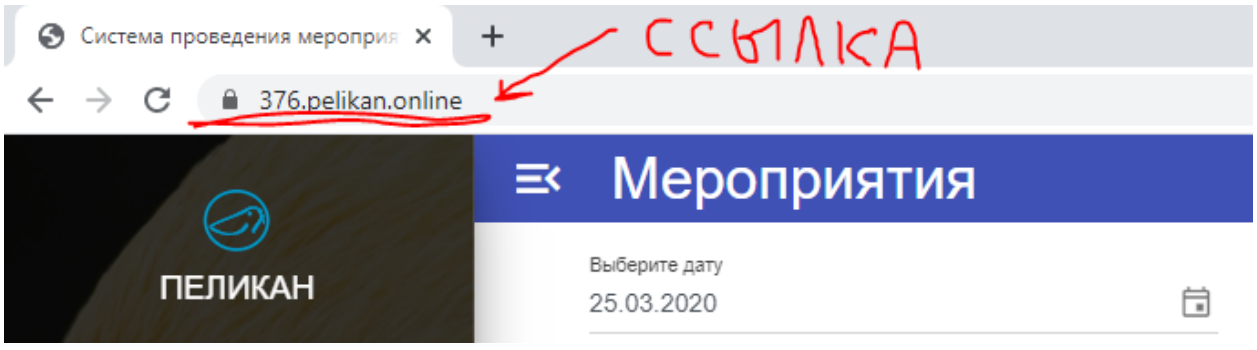

## **Варианты входа**

## **А) Вход в гостевом режиме с паролем**

1) Не нажимаем на кнопку «войти» в правом верхнем углу. Она нужна для входа под своим аккаунтом. Гостевой режим рассматривает трансляцию для тех, у кого аккаунта нет.

2) Из списка доступных выбираем нужную трансляцию. Она должна иметь статус «идёт».

3) Нажимаем на кнопку «войти» в текущей трансляции

4) Вводим своё ФИО

5) Вводим пароль для подключения к трансляции, полученный у классного руководителя/учителя

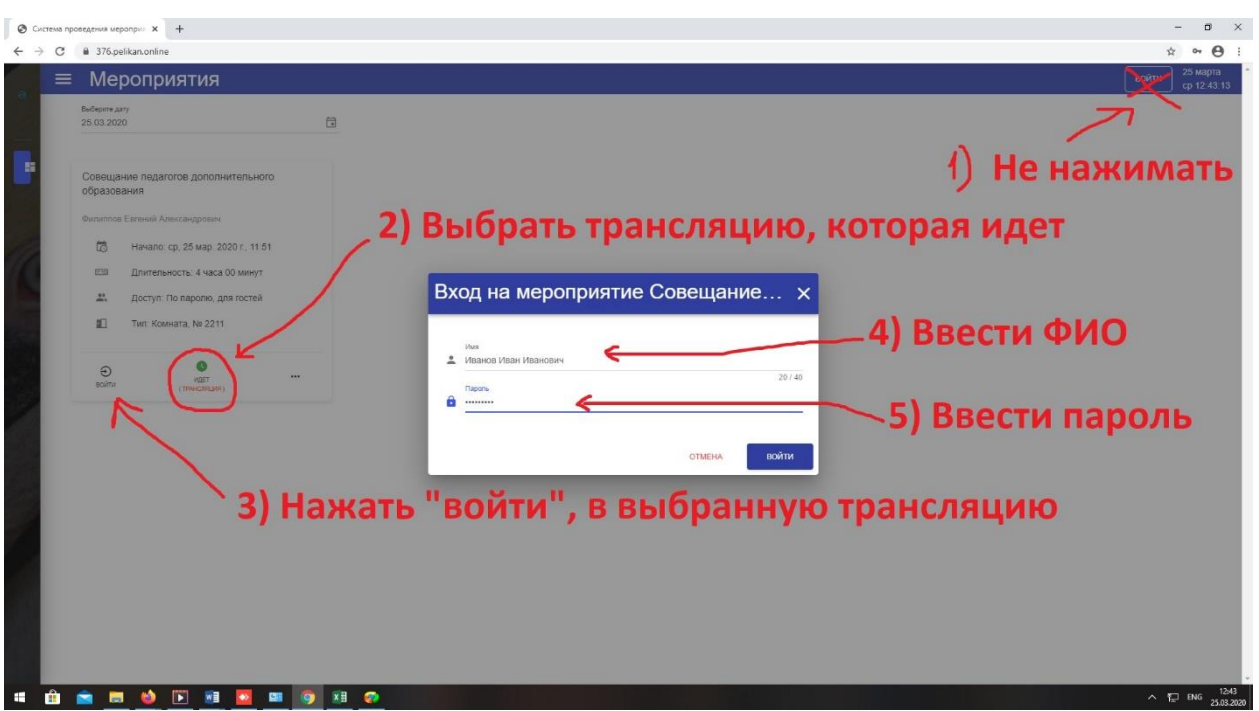

## **Б) Вход в гостевом режиме без пароля**

Все действия аналогичны входу в гостевом режиме с паролем, но пароль вводить не нужно.

## **В) Вход под своей учетной записью**

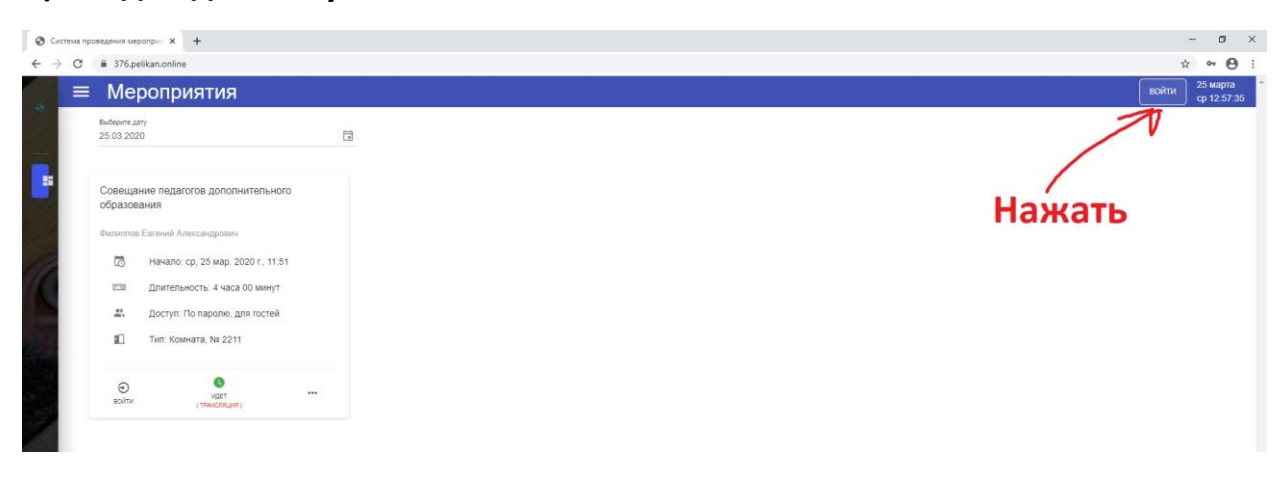

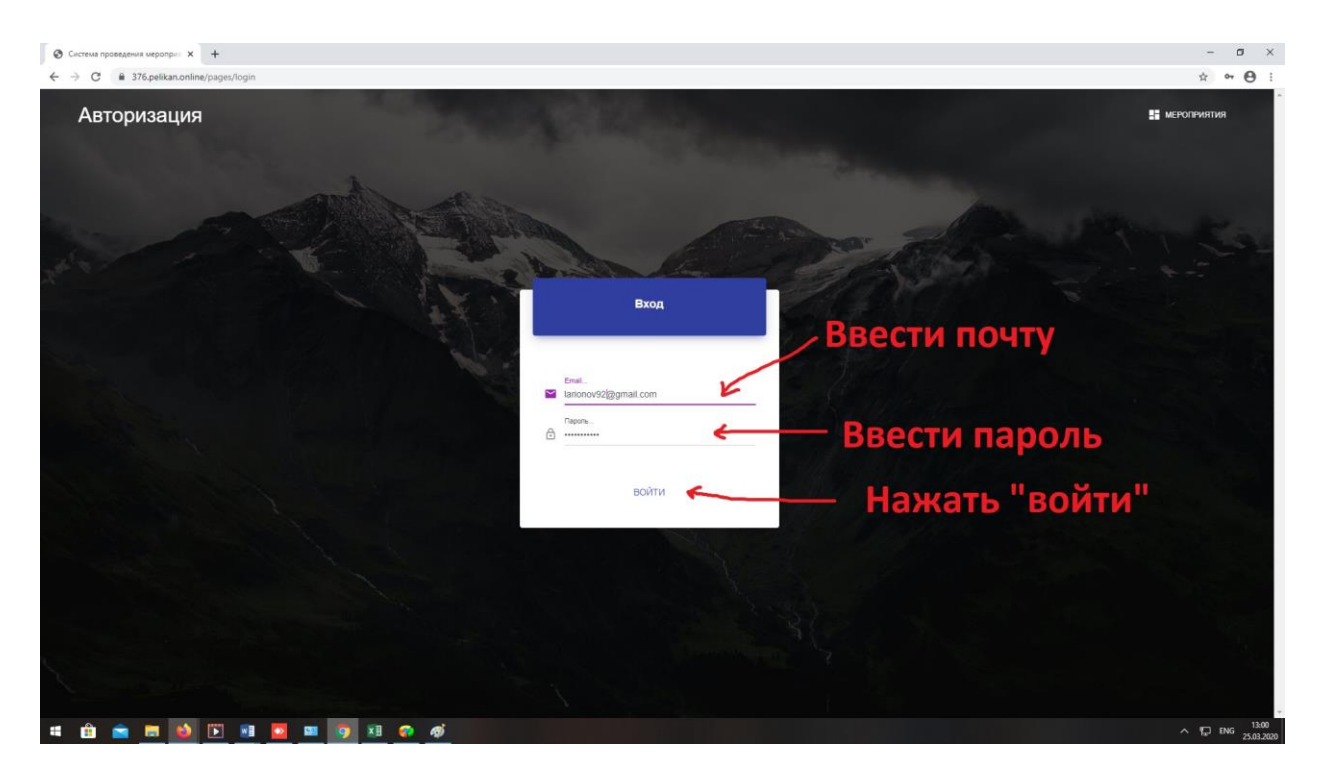

Примечание: Вводим почту, указанную при заполнении формы по организации ДО. Пароль по умолчанию Us + четыре последних цифры

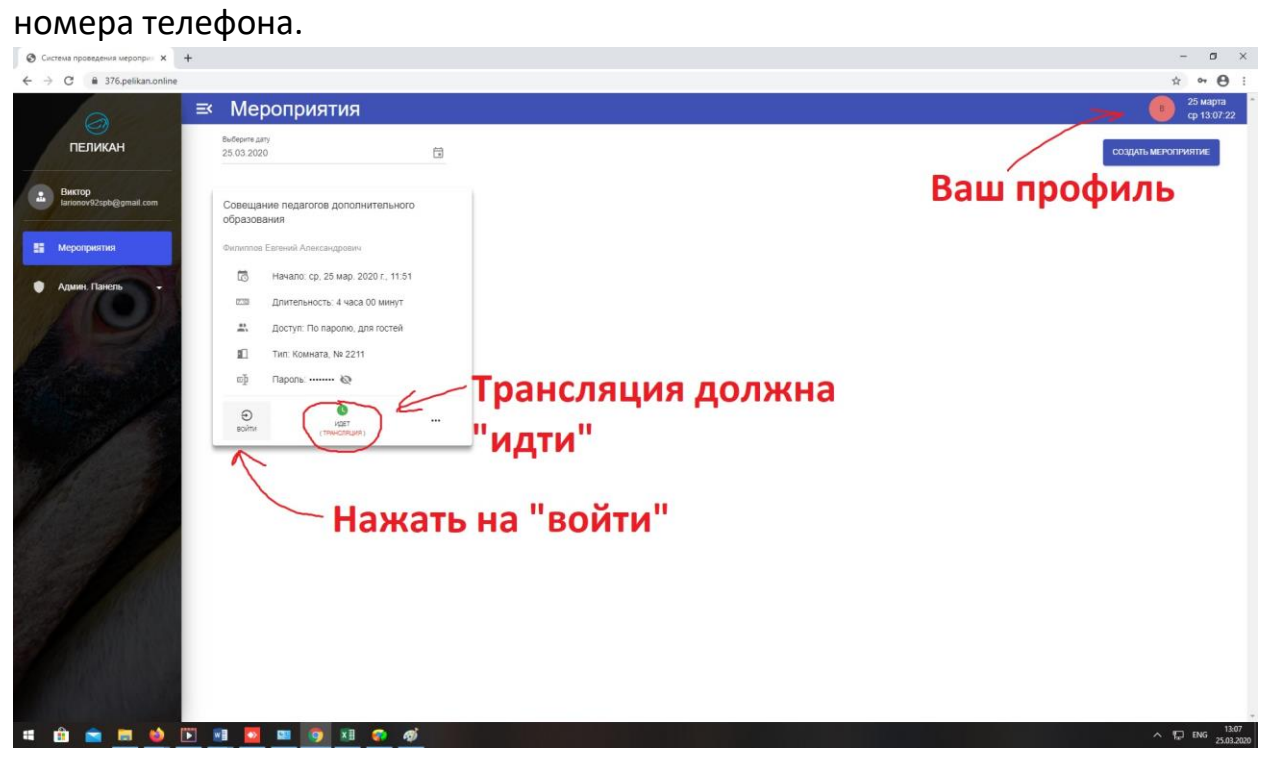

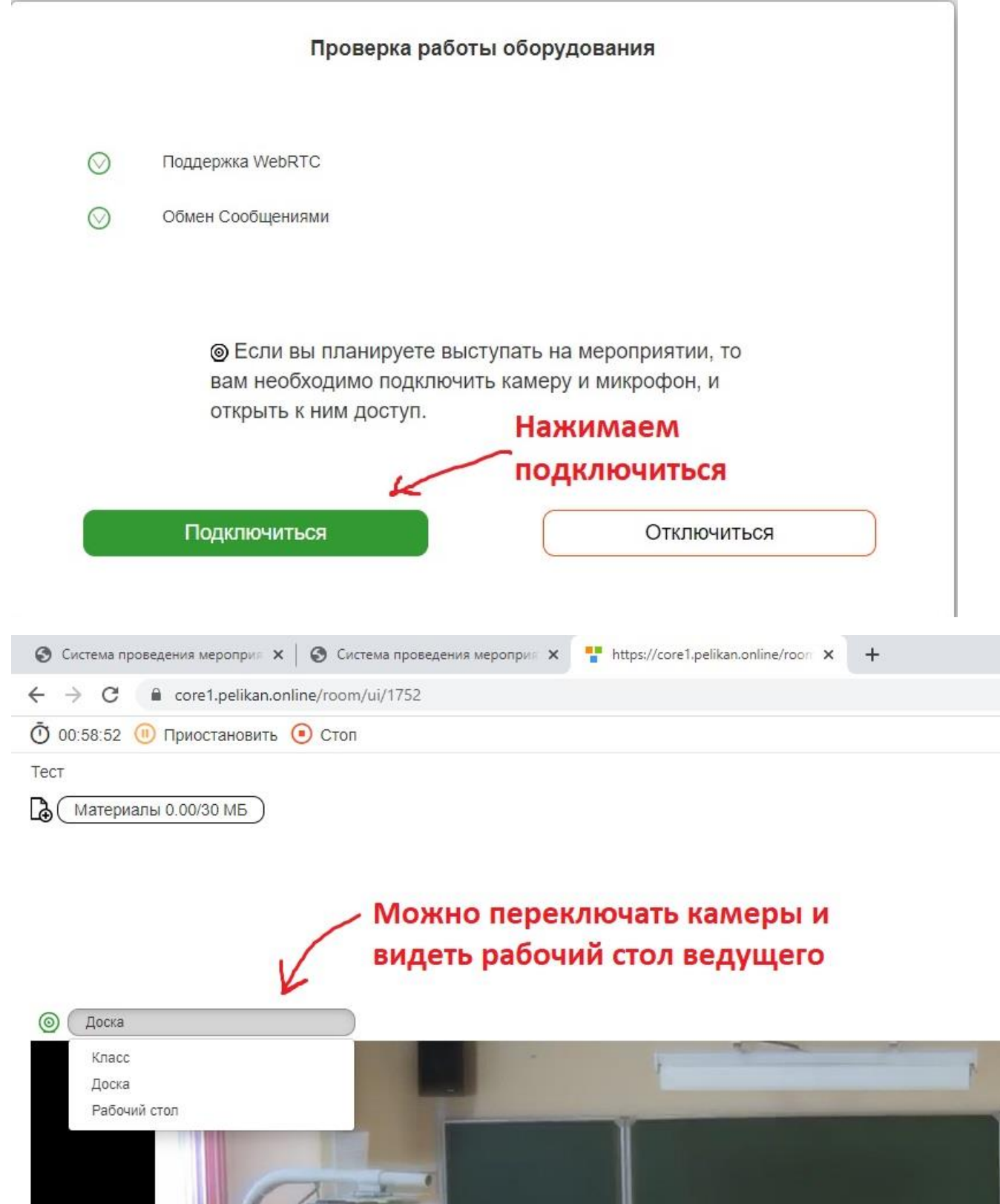